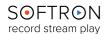

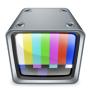

# The Playlists User Interface

OnTheAir Video 3 is a very intuitive program, with a lot of features and functions. What follows is a brief overview of each of the features, beginning with an overview of the User Interface. We will start with the UI with which OnTheAir Video opens, and then will go through each feature of the Menu, tab by tab and line by line.

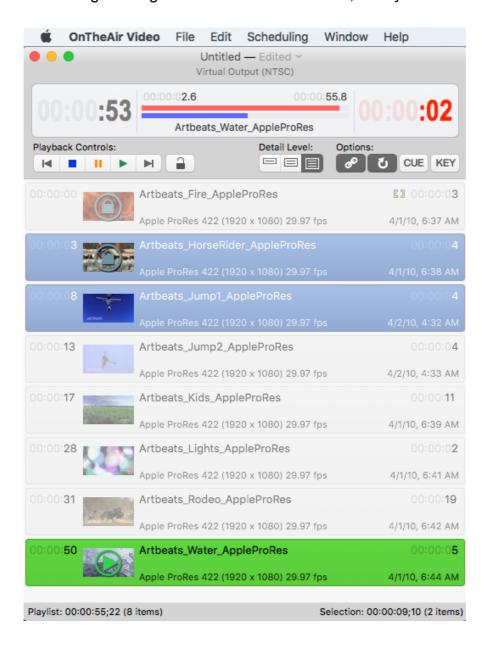

Each feature of the above UI is described briefly hereafter:

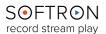

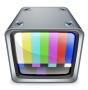

Untitled ~ Virtual Output (NTSC - SMART)

This is the **Title Bar** of the playlist currently being played, and it shows which output is being used for the playlist. If **Smart Resize** is being utilized, it will show this next to the Output.

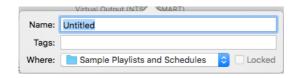

You can change the title by clicking on the  $_{\,^{\vee}}$ ; this will open a popup that allows you to select the title, any tags associated with the file, and the location of the file.

This bar shows the timecode for the playing clip:

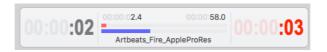

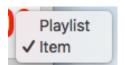

The larger number on the left shows how long the clip has been playing, while the one on the right shows how much time remains on the clip. Note that by right-clicking on either of those timecodes you can change them to read the playing time / time remaining on the playlist as a whole, rather than just the clip in play (see the screenshot to the left). Between those timecodes are two bars: a red bar on top of a blue bar. The blue bar shows the progression of the clip, while the red bar shows the progression of the playlist. Double-clicking on the blue bar opens the scrubbing line, and by clicking at any point on the line you may move the clip to that point. Above the bars are two smaller timecodes; the one on the left shows the current playtime of the clip that is in play, while the timecode on the right shows the entire duration of the playlist. Below the bars is the title of the clip currently in play.

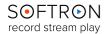

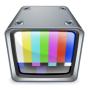

### Playback Controls

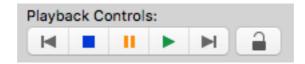

The **Playback Controls** will be familiar to almost everyone. They are, from left to right: **Play Previous Clip**; **Stop Clip**; **Pause Clip**; **Skip to Next Clip**; and **Lock**. Clicking on the **Lock** button disables most of the functions on the UI, preventing anyone from inadvertently clicking on a button while the playlist is playing out, potentially disrupting the playout. Clicking again on the **Lock** button unlocks the functions.

### Playlist Settings

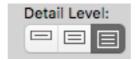

To the right of the **Playback Controls** is the **Detail Level** panel, and these controls allow you to select how much detail is displayed about the clips in the playlist. There are three levels of detail that may be selected. The lowest level shows only three things about the clip: how much time into the playlist the clip will start; the clip's title; and the duration of the clip. The second level of detail shows the above information, and also shows a still shot from each clip. The third level (see below) displays the above information, plus the video format of the file and the date and time that the clip was created.

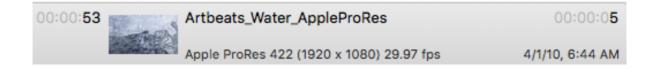

To the right of the Detail Level panel are the four **Options** buttons:

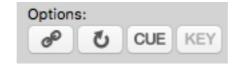

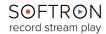

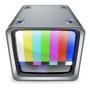

**Chain, Loop, Cue**, and **Key**; each option is explained below. **Note:** by right clicking on any of the options you may assign or clear a MIDI note to enable the feature.

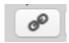

The **Chain** button sets the playlist to automatically play each clip in succession.

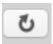

The **Loop** button causes the clip to reply after it finishes playing. If the **Chain** button and the **Loop** button are both in use, the clips will play in order, and the playlist will replay from the beginning upon the completion of the final clip.

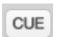

The **Cue** button puts OnTheAir Video into **Cue Mode**. While in **Cue Mode**, each clip will stop on the last frame. The user will then have to click the **Play** button (or hit the space bar) to go the next clip, where it will pause on the first frame. Clicking **Play** again (or pushing the space bar) will start the clip. Note that the Cue Mode cannot be enabled while the **Chain** or **Loop** functions are enabled.

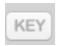

The **Key** button enables Key mode if you have <u>a video card connected that supports keying</u> and that it is configured to use ARGB and either Internal or External Key (set in the playback preferences).

### Contextual Menu in the Playlist

Below the **Playback Controls**, **Detail Levels**, and **Options** is the **Playlist Queue**. You can drag clips into the playlist or open a previously constructed playlist. See **Creating a Playlist with OnTheAir Video** for more information.

Right-clicking on a clip opens a popup with a number of options for that clip: Set Attributes...; Set In Out Point...; Reveal in Finder; Replace...; Assign MIDI Note...; Clear MIDI Note; and Configure MIDI Output Note...

Set Attributes...
Set In Out Point...
Reveal in Finder
Replace...
Assign MIDI Note...
Clear MIDI Note
Configure MIDI Output Note...

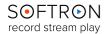

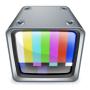

The function of each option is described briefly:

**Set Attributes...**: This feature brings up the Clip Inspector for the highlighted file, and is open to the Attributes tab. For more information, see **The Window Menu: Clip Inspector**.

**Set In Out Point...**: This brings up the Clip Inspector as well, open to the Timeline tab. For more information see **The Window Menu: Clip Inspector**.

**Reveal in Finder**: This opens the Finder window, showcasing the selected clip in its Folder.

**Replace**: This opens the Finder window as well, listing the files in your selected Media Folder. From there you can click on a file you would like to use in place of the highlighted clip in the playlist; clicking the Open button replaces the original clip.

**Assign MIDI Note...:** This allows you to assign a MIDI note to control the clip.

Clear MIDI Note...: This clears the MIDI note previously assigned.

**Configure MIDI Output Note**: This allows you to set the Channel and Note for use with MIDI.

Playlist: 00:00:00;00 (0 items)

Below the **Playlist Queue** at the bottom left of the OnTheAir Video window is the **Playlist Timecode**. It shows the total duration of the playlist, and in parentheses next to the timecode the number of clips in the playlist.

Selection: 00:00:00;00 (0 items)

Below the **Playlist Queue** at the bottom right of the OnTheAir Video window is the **Selection Timecode**. This shows the duration of all selected (highlighted) clips, and in parentheses the number of selected clips.

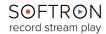

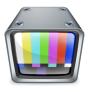

### Clip Inspector

By highlighting a clip on your playlist and opening **Clip Inspector**, you open some useful functions and information available for that clip. There are four tabs within the Clip Inspector: **Attributes**, **Timeline**, **Metadata**, and **Info**.

### Attributes:

This panel reveals important information about the clip in play, and allows you to change some of its attributes.

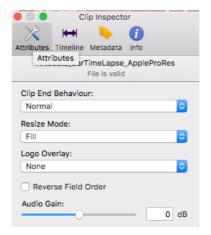

At the top of the panel will be shown the title of the clip. Immediately below that is the **Clip End Behaviour**. The default is **Normal**, and the clip will end as per the indicated in the playlist's **Options**. The behavior may be modified to any of the following options: **Stop at End, Hold Last Frame, Play Next Clip**, and **Loop**.

Below the Clip End Behaviour is the Resize Mode. Your options are Fill, Pan & Scan, and Letterbox.

Next down is the **Logo Overlay**, and your choices there are **None** or **Default**.

Below that is a box that, if checked, **Reverses the Field Order**, and below that is a sliding bar with which you may adjust the clip's **Audio Gain**.

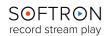

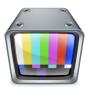

### Timeline

The next tab is the **Timeline Tab**, which will show a large still shot of the playing clip.

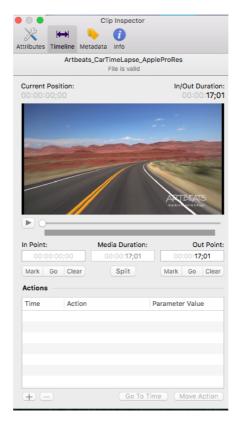

Above and to the left of the still shot is a time clock showing the current position of the still shot within the clip; you can move forward or backward into the clip via a sliding bar beneath the still; you may also hit the play button to play the clip. Above and to the right of the still is the total duration of the clip.

Below the sliding bar is a box labeled "In Point" wherein the starting point of the clip is indicated (typically 00:00:00 unless modified). To the right of that is another box,, titled "Media Duration," showing the duration of the clip. To the right of that is the End Point box, showing at what point in the clip the video ends (typically the time of the last frame of the clip, unless modified). The In-Point and Out-Point time clocks can modified, thus changing the starting time within the clip and/ or the ending time within the clip; when either of the these attributes is changed, the Media Duration changes to match the current duration of the clip. Below the In Point and Out Point boxes are three buttons: Mark, Go, and Clear. Mark saves the In/ Out Point, Go sends the clip to the position of the In/ Out Point, and Clear resets the In/ Out Points to the original times.

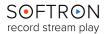

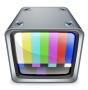

At the bottom of the panel is a large box titled "**Actions**," within which you may set up (or remove) AppleScript events within the clip, at a specified time within the clip.

#### Metadata:

The **Metadata** tab shows some metadata inherent to the clip.

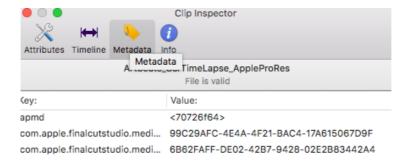

#### Info:

The **Info** tab shows some important information about the clip, such as its source, size, format, and so on.

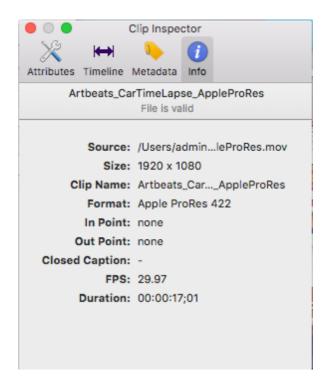

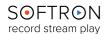

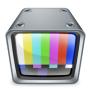

### A Tour of the various Menus

The "OnTheAir Video" Menu

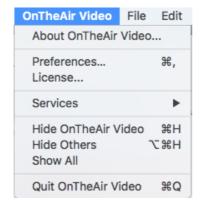

Clicking on the OnTheAir Video tab on the menu bar brings up a list of eight options, discussed below:

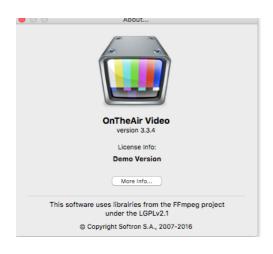

About OnTheAir Video...: This brings up some basic information about OnTheAir Video, including the version number, license information, and copyright information (see left).

Clicking on the **More Info...** button opens up another window wherein are displayed any options (such as **Dynamic Graphics Overlay** and **Closed Captioning)** you have enabled on your OnTheAir license (see right).

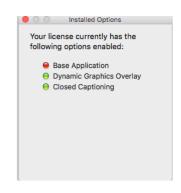

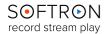

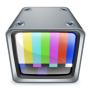

### The Preferences

**Preferences...**: Clicking on this opens up the Preferences panel:

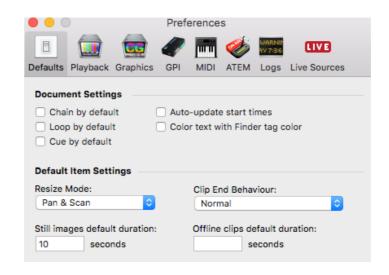

**Defaults:** Clicking this opens the Defaults panel, which allows you to set defaults for your OnTheAir playlists and clips. This will not affect anything in the current playlist, but rather anything dragged into the playlist from another folder. The options are:

- Chain by default: With this box enabled, newly added clips will be in Chain mode.
- Loop by default: When this box is enabled, newly added clips will be in Loop mode.
- Cue by default: When this box is enabled, newly added clips will be in Cue mode.
- Auto-update start times: Enabling this recalculates the clips' start times according to the realtime clock.
- Color text with Finder tag color: When enabled, each clip dragged to the playlist will be displayed in the color of the Finder tag.
- **Resize Mode:** Here you can select from three resize modes: Fill; Pan & Scan; and Letterbox.
- Clip End Behaviour: Here you can set what happens at the end of a clip dragged into the playlist. If Normal is selected, the playlist will continue as before. If Stop at End, the clip will stop when it finishes playing. If Hold Last Frame, the clip will stop at the end and hold in its last frame. If Play Next Clip is selected, the next clip will play immediately after the added clip finishes. If Loop is selected, the clip will replay when it finishes playing.
- Still images default duration: Here you can set the duration for still images on the playlist.
- Offline clips default duration: Here you can se the duration for offline clips played on the playlist.

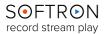

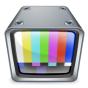

**Playback:** Clicking this opens the Playback panel, which allows you to set up your Player Settings. Any changes made to the Playback Preferences must be saved by clicking the Apply button on the bottom right hand corner of the panel.

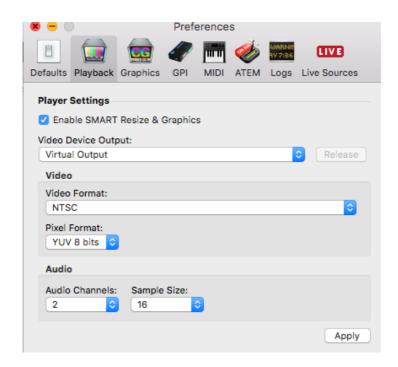

The first option shown is to **Enable SMART Resize and Graphics.** When the box is checked, OnTheAir Video will automatically resize interlaced videos, and it will allow you to overlay a static logo; note that this option will use more processing power from your graphics card. The **Release** button allows other users to utilize the graphics card even as you use OnTheAir Video.

Other options include (available options depend on the video device used):

- Video Device Output: This allows you to select any available video outputs to play and/ or record your playlist.
- Video Format: From here you may select the format you would like to play out your clips. The list is quite extensive (40 different formats), ranging from SD to 4k.
- **Pixel Format:** You may choose either YUV 8 bits or ARGB as your Pixel Format.
- Audio Channels: You may select 2, 8, or 16 audio channels.
- Sample Size: Your Sample Size may be either 16 or 32 bits per package.

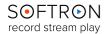

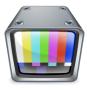

### **Graphics:**

The Graphics panel allows you to set up a Static Logo Overlay to your playlist; as a reminder, the Enable SMART Resize and Graphics option on the Playback tab must be Enabled.

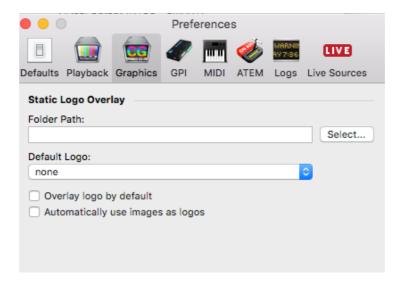

- Folder Path: This is the path OnTheAir Video reads to locate the file you would like to use as your logo. You may type the path into the box, or use the Select... button to locate the file. The selected file should have a transparent background, such as a .png file.
- **Default Logo**: This is the file you would like to use as the default logo image, if you select that option.
- Overlay logo by default: This sets the default logo on each clip of every playlist opened with OnTheAir Video.
- Automatically use images as logos: When enabled, an image file
  with the same name as the video clip and located in the same folder
  will automatically be used as a logo for that clip.

### GPI:

The GPI Preference allows you to use a GPICommander to control OnTheAir Video.

You must first select the GPICommander to use, and then you can set up your GPICommander to execute the following commands by setting the command to whichever input you desire: Cue Selected Clip; Play Selected Clip; Re-Cue Current Clip; Re-Play Current Clip; Cue Next Clip; Space Bar; Stop; Pause; Release Pause; Play Next Clip; Select Next Clip; Select Previous Clip. You can select the following

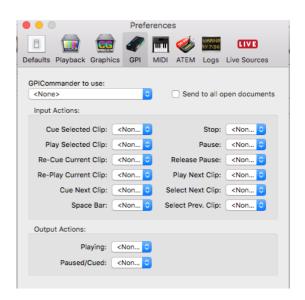

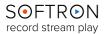

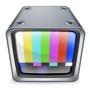

Output Actions by setting them to an output on your GPICommander: Playing; Paused/ Cued. If the "Send to all open documents" box is checked, each GPI command will be sent to every open document.

### MIDI:

The MIDI tab allows you to control OnTheAir Video through a MIDI device.

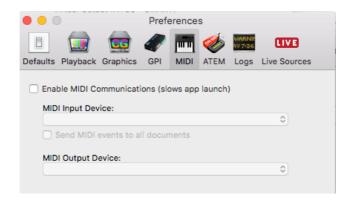

You must first check the "Enable MIDI Communications" box, and then select a MIDI Input Device and a MIDI Output Device. Once you have done so, you would right click on the clip to be controlled by MIDI (as described on page 4).

### ATEM:

This tab allows you to use an ATEM switcher to trigger playback on OnTheAir Video.

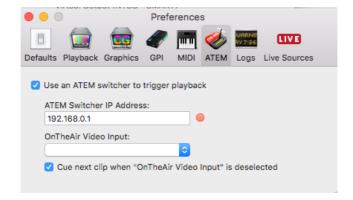

To do so you must check the box next to "Use an ATEM switcher to trigger playback," then input the ATEM Swicther IP Address and select the OnTheAir Video Input. Enabling the box at the bottom of the panel allows you to cue the next clip in the playlist when you deselect the OnTheAir Video Input.

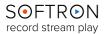

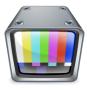

### Logs:

The Logs tab allows you to choose the folders you would like to use to keep your Technical Logs and As-Run Logs.

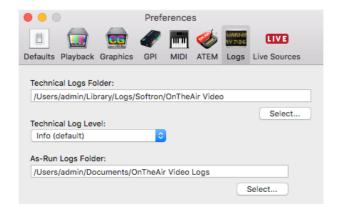

You may type the path in the relevant box or you may use the **Select...** buttons to set up the path. You may also set up how much information the technical logs gather. There are four different levels of information, from least comprehensive to most comprehensive: **Critical, Warning, Info** (the default level), and **Debug**. If you change the default paths, make sure you are able to locate them if needed for troubleshooting!

### **Live Sources:**

This is where you can create Live Sources for your Live shows. It is way easier to do this than to control video routers, but in some cases, you may prefer using a video router. You can find more info on Live sources here: https://softron.zendesk.com/hc/en-us/articles/215007608-HOW-TO-Use-Live-Sources-in-OnTheAir-Video

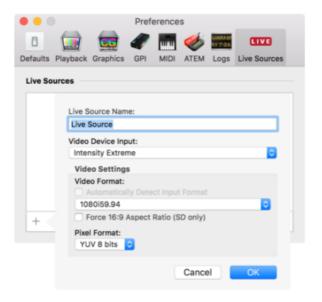

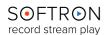

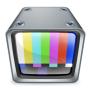

You can use multiple live sources (either from a real video device input, or using the direct link available between many Softron applications)

Clicking on the "+" opens a window that allows you to add a live source to your playlist. You can select the **Live Source Name**; the **Video Device Input**; the **Video Format** (which can be detected automatically by checking the "**Automatically Detect Input Format**" box; and the **Pixel Format**. As well, if you are using an SD format, you may force a 16:9 Aspect Ratio by checking the appropriate box.

As soon as a Live source is created, you can use it in the playlist. When used OnTheAir Video will take the incoming signal and send it to the output.

### **Licenses Window**

### Licenses...:

There are many things to know about the activations. Below is a brief overview, but for more detailed information, please check the knowledge base: https://softron.zendesk.com/hc/en-us/sections/201275327-Licenses-De-Activations-Dongles-Options

This pulls up the registration and activation panel.

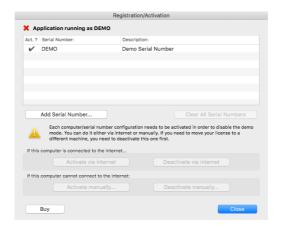

It will display the serial numbers and description (including the version number and options enabled) of the installed OnTheAir Video software, and if the serial number is activated a  $\checkmark$  will be displayed to the left of the number.

Directly below the serial number box are two buttons: **Add Serial Number...** and **Clear All Serial Numbers**. Clicking the **Add Serial Number...** button opens a box wherein you may type in (or cut and paste) a purchased serial number.

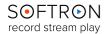

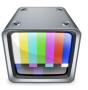

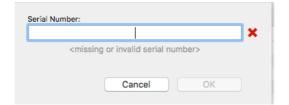

The **Clear All Serial Numbers** button allows you to clear all expired serial numbers from your system — recommended before you add new serial numbers, to prevent potential conflicts when your computer is searching for active numbers.

Once a serial number is entered, it must then be activated. If the computer is connected to the internet you may click on the "**Activate via internet**" button.

To deactivate a serial number you would click on the "**Deactivate via internet button**" to the right. You must deactivate your license BEFORE doing any of the following:

- you move your disk from one computer to another
- you have made a clone of your hard drive and you want to start from the cloned hard drive
- · you reformat your drive and reinstall it
- you upgrade your system OS (for example from 10.6.x to 10.7.x)
- you delete or modify the file (example for OnTheAir Video): /Library/ Application Support/Softron/OnTheAir Video System ID

If your computer is not connected to the internet, you may activate or deactivate your serial number manually by clicking on the appropriate button near the bottom of he panel.

There is also a button at the bottom left of the panel that will take you to the Softron website, where you may purchase a new serial number.

At the bottom right of the panel is the **Close** button, which will close the **Licenses...** panel.

**Services** is an OS feature, so we will not go into it.

**Hide OnTheAir Video** sends the application into the background.

**Hide Others** sends all other software operations except OnTheAir Video to the background.

Quit OnTheAir Video shuts down the application.

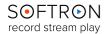

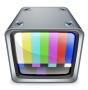

### The "File" Menu

| New Playlist            | ЖN  |
|-------------------------|-----|
| Open Playlist           | ЖO  |
| Open Recent Playlist    | •   |
| Add Media Files         | A   |
| Add Live Clip           | ZL  |
| Add Offline Clip        | ~0  |
| Check for Missing Clips | F1  |
| Close Playlist          | ₩W  |
| Save                    | ЖS  |
| Duplicate               | 企器S |
| Rename                  |     |
| Move To                 |     |
| Revert To               | •   |

**New Playlist:** This opens a new panel to create a new playlist. The easiest way to create a playlist is to pull the desired clips into the playlist panel from a media file.

Open Playlist: This allows you to open a playlist you have already set up.

**Open Recent Playlist:** This allows you to select and open a playlist you have recently used.

Add Media Files: This allows you to add a media file to an open playlist.

**Add Live Clip:** This allows you to add a Live Clip to an open playlist.

Add Offline Clip: This allows you to add an offline clip to an open playlist.

**Check for Missing Clips:** This allows you to search for a clip that was moved from the playlist folder.

Close Playlist: This closes an open playlist.

**Save:** This saves any changes made to an open playlist.

**Duplicate:** This creates a copy of an open playlist.

**Rename...**: This allows you to rename an open playlist.

**Move To...**: This allows you to move an open playlist to another folder.

**Revert To...**: This allows you to change a playlist back to a prior set up. www.softron.tv - For our Facebook, Twitter, Skype or YouTube pages, search for: SoftronMedia

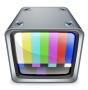

### The "Edit" Menu

For the most part, the **Edit Tab** in OnTheAir Video functions as it does in word processing software, though the commands apply to whole clips. You may, therefore, **Cut** or **Copy** a clip from a Playlist and then **Paste** it to another Playlist. You can **Undo** or **Redo** a command, or **Select All** of the clips to issue them all a command. A couple of the commands, though, are specific to OnTheAir Video:

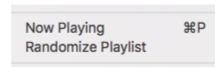

**Now Playing:** This displays the currently playing clip, useful when the playlist contains a lot of clips.

Randomize Playlist: This randomizes the clip order in an open playlist.

# The Scheduling Menu

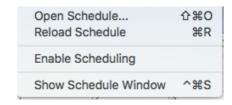

**Open Schedule...:** Here you can open a previously created schedule.

**Reload Schedule:** This reloads an open schedule.

**Disable Scheduling:** This disables the Scheduling option from OnTheAir Video.

**Show Schedule Window:** This opens the Schedule window that is currently hidden in the background.

For more info on scheduling, check the white paper about <u>Scheduling with OnTheAir Video</u>.

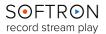

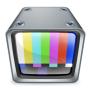

### The "Window" Menu

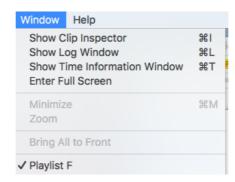

**Show Clip Inspector:** This pulls up the Clip Inspector Window. **Clip Inspector is given more detail below.** 

**Show Log Window:** This pulls up the Log, which features six gauges that show different performance indicators on your Mac. At the bottom left corner of the window is a box that if checked brings up the Log automatically if an error occurs; unchecking the box requires you to manually pull up the Log if you so desire.

The gauges are shown in one of three colors: green (everything looks good!), orange (warning: performance is less than ideal), and red (danger: your system is severely over-worked).

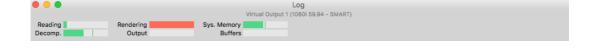

☑ Show on error

**Reading:** This gauge displays the average time it takes to read from the storage device.

**Rendering:** This displays the average time it takes to render the video frames (including overlays and resize)

Sys. Memory: This displays the global memory usage of the machine

**Decomp.:** This displays the average time it takes to decompress a video.

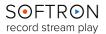

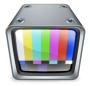

**Output:** This displays the average time it takes to out put the video/ audio to the output device.

**Buffers:** This displays the memory buffer usage.

**Show Time Information:** This function shows timecode information, either from the clip in play, the current playlist, or the current internal Mac clock. It also displays the title of the current clip and the title of the next clip.

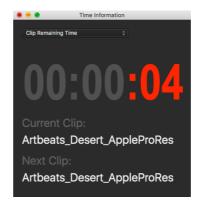

The default setting is to the **Clip Remaining Time**, which shows the time left in the current clip. The other options include the **Clip Position Time**, showing the current position time in the clip; **Playlist Remaining Time**, which shows how much time is left in the playlist; **Playlist Elapsed Time**, which shows how much time has progressed in the playlist; and **Local Internal Mac Clock**, which shows the current time according to the Mac's Internal clock.

At the bottom of the **Windows Tab** the currently playing playlist will be displayed.

# The "Help" Menu:

The **Help** menu provides the means to seek assistance with OnTheAir Video.

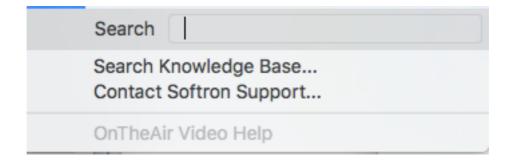

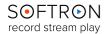

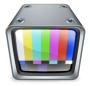

The **Search** box allows you to search MacHelp, and also allows you to search for and open a menu item (for example, typing "Schedule" would open the window on the right.

**Search Knowledge Base** opens Softron's extensive Knowledge Base web site to help troubleshoot any issues or questions you may have regarding our products.

**Contact Softron Support...** opens a window that allows you to gather logs and open a support ticket if you are encountering a situation that you were unable to solve by means of our Knowledge Base web site.

|                            | Welcome                                                                                                    |                                                 |  |
|----------------------------|----------------------------------------------------------------------------------------------------|-------------------------------------------------|--|
| SOFTRON record stream play | Looking for assistance ?                                                                                                    |                                                 |  |
|                            | First make sure that you have searched the <u>Knowledge Base</u> and the website.                                                          |                                                 |  |
|                            | If you did not find an answer in the Knowledge Base, select <b>Submit a New Ticket</b> Online or <b>Update an Existing Ticket Online</b> . |                                                 |  |
|                            | If you are not connected to the Internet, select Gather Logs.                                                                              |                                                 |  |
|                            | What do you want to do?                                                                                                    | Submit a New Ticket Online                      |  |
|                            |                                                                                                    | Update an Existing Ticket Online                |  |
|                            |                                                                                                    | Ogather Logs                                    |  |
|                            |                                                                                                    |                                                 |  |
|                            |                                                                                                    |                                                 |  |
|                            |                                                                                                    |                                                 |  |
|                            |                                                                                                    |                                                 |  |
|                            |                                                                                                    |                                                 |  |
|                            |                                                                                                    |                                                 |  |
| į.                         | Retrieving System Profile. Be                                                                                                    | patient, this may take a while Go Back Continue |  |
| ersion 1.0.3               |                                                                                                    | 1- 1-1-1-1                                      |  |